**ค ู่ม ื อการใช้งาน ระบบดูข ้ อมูลผ ู้ป่ วยออนไลน ์**

**ศูนย คอมพวิเตอร ์ โรงพยาบาลสุไหงโก-ลก์**

# **สารบัญ**

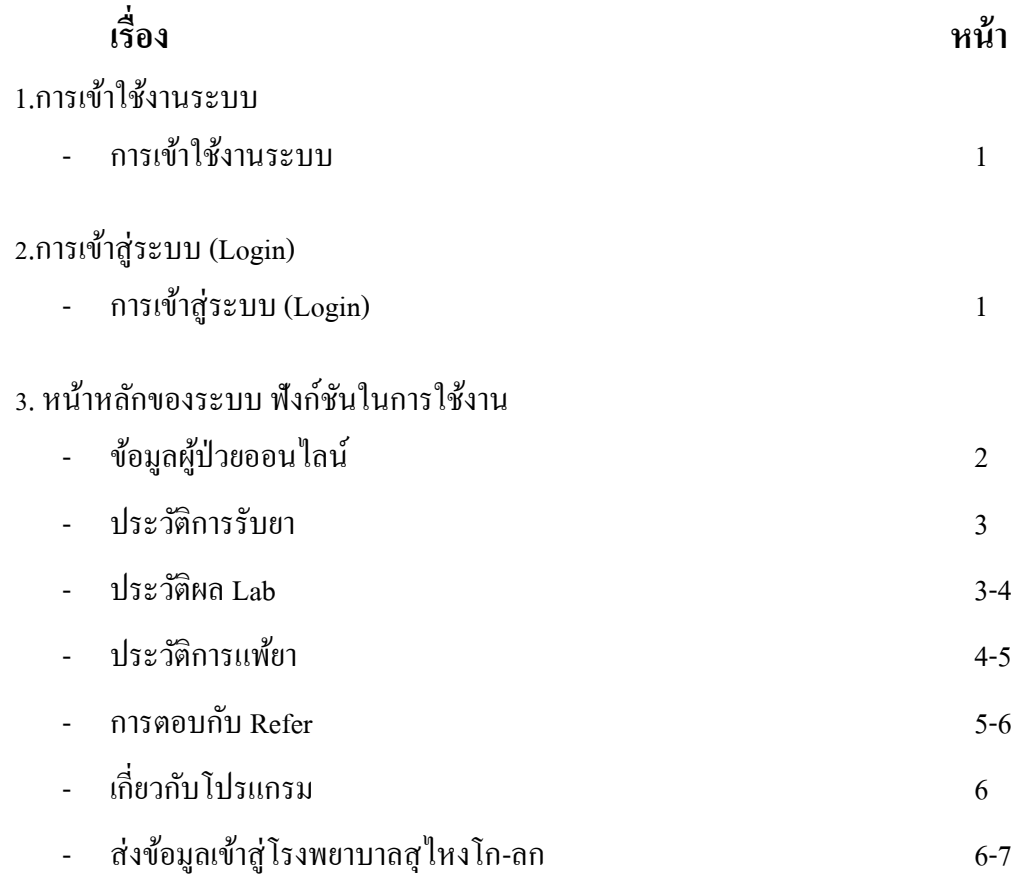

### 1.การเข้าใช้งานระบบ

- $\bullet$  การเข้าใช้งานระบบ เปิดโปรแกรมเว็บบราวเซอร์ เช่น IE, Chrome, Firefox ไปที่
- www.kolokhospital.com
- เลือกเมนูบริการออนไลน์ -> ดูข้อมูลผู้ป่ วย online

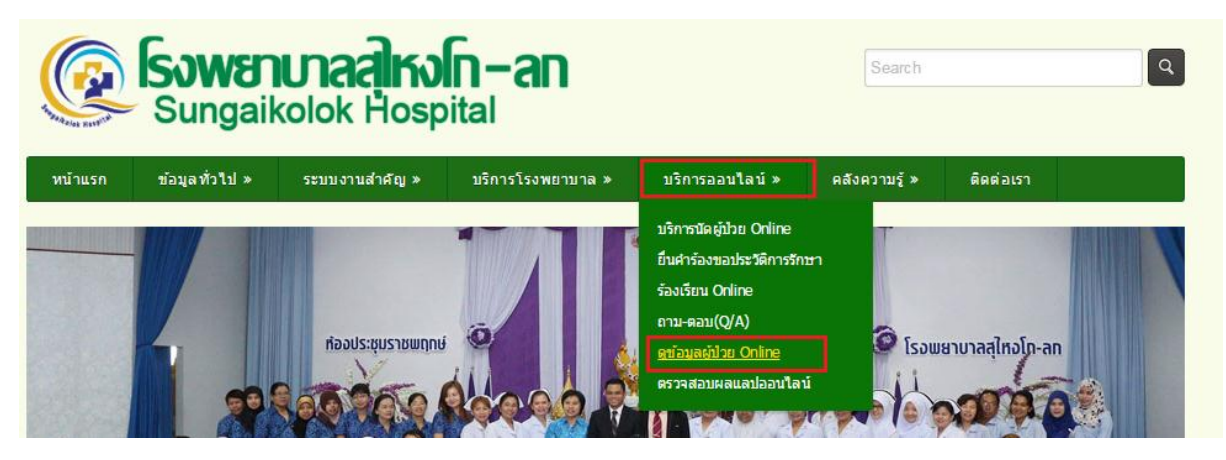

2.การเขา้สู่ระบบ (Login)

- $\bullet$  กรอกชื่อผู้ใช้ และ รหัสผ่าน โดยใช้ชื่อผู้ใช้และรหัสผ่านเดียวกันกับโปรแกรม HosXp
- <sub>กดปุ่ม</sub> <mark>เข้าสู่ระบบ</mark> เพื่อเข้าใช้งานระบบ

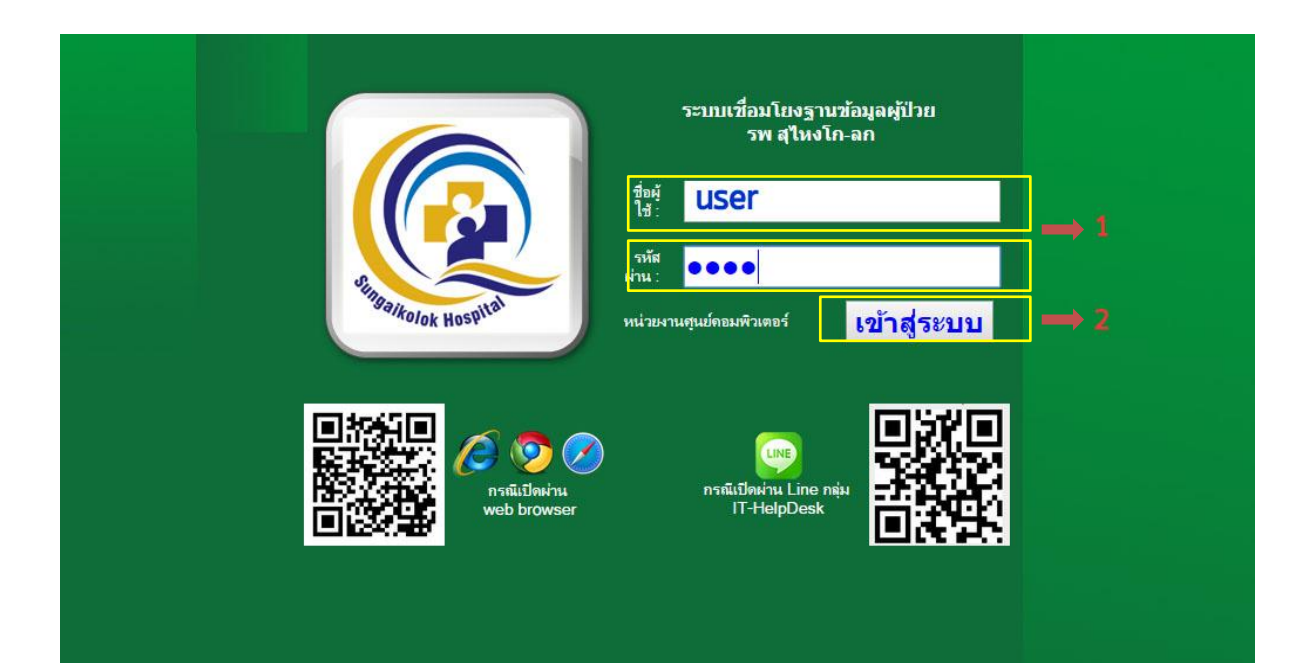

## ้ 3. หน้าหลักของระบบ ฟังก์ชันในการใช้งาน

- 3.1 ข้อมูลผู้ป่ วยออนไลน์
- 3.2 ประวัติการรับยา
- 3.3 ประวัติผล Lab
- 3.4 ประวัติการแพ้ยา
- 3.5การตอบกบั Refer
- 3.6 เกี่ยวกบัโปรแกรม
- 3.7 ส่งข้อมูลเข้าสู่โรงพยาบาลสุไหงโก-ลก

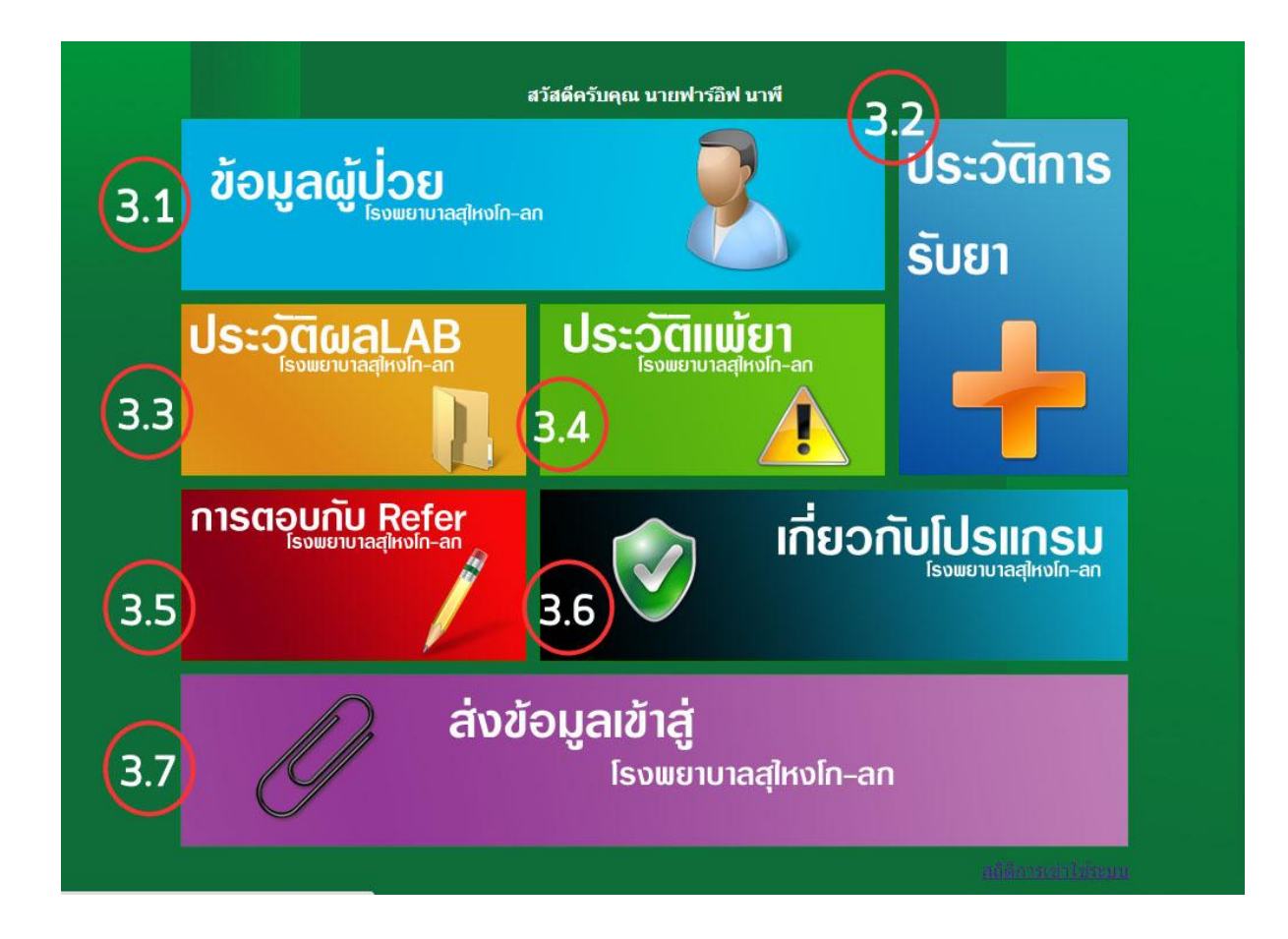

ี หมายเหตุ : รายละเอียดในการใช้งานในแต่ละฟังก์ชัน จะอธิบายตามหัวข้อดังนี้

3.1 ดูข้อมูลผู้ป่วยออนไลน์ : สามารถดูข้อมูลพื้นฐานของผู้ป่วย

กรอกหมายเลขบัตรประจ าประชาชนของผู้ป่ วย ที่ต้องการดูประวัติ ในช่องดงัภาพ

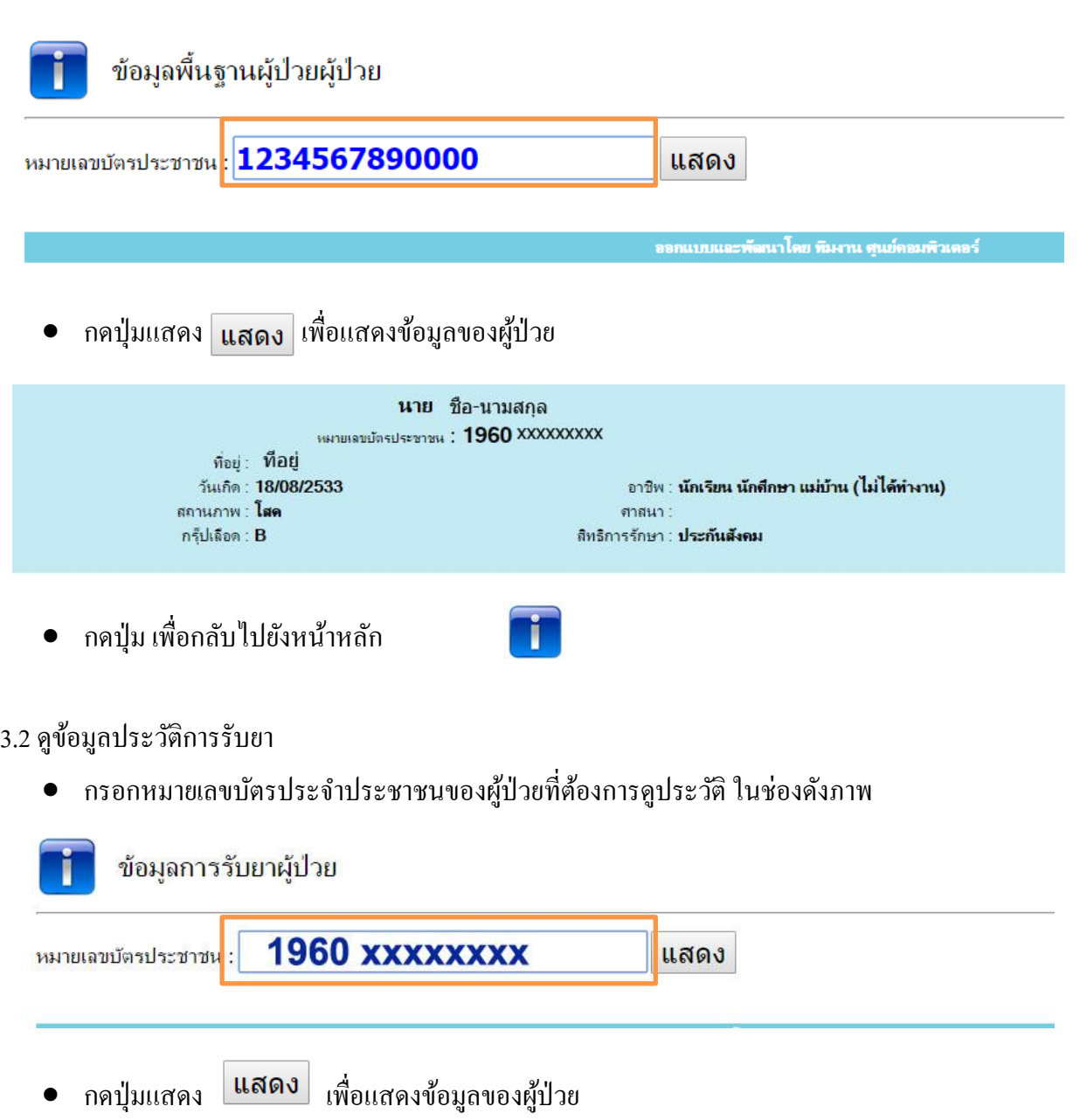

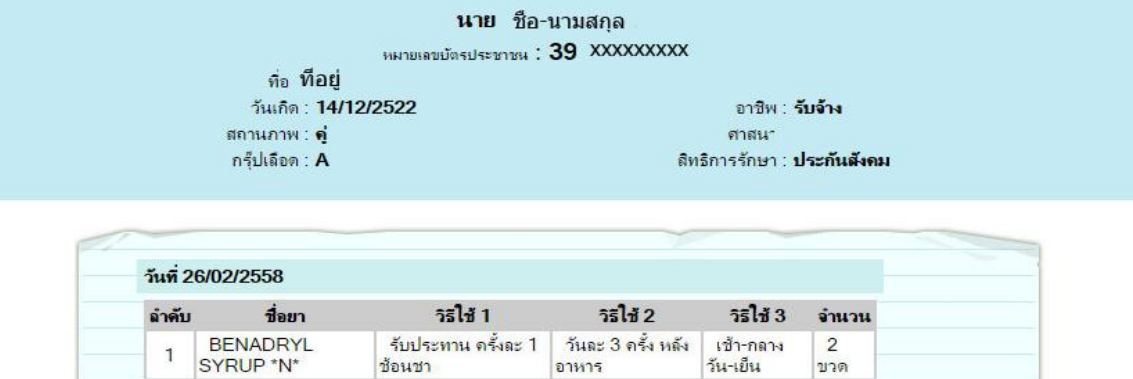

วันละ 3 ครั้ง หลัง

อาหาร

ู้รับประ<mark>ท</mark>าน ครั้งละ 1

ช้อนชา

 $\mathbbm{1}$ 

• กดปุ่ม<mark> 1 เ</mark>พื่อกลับไปยังหน้าหลัก

#### 3.3 ดูข้อมูลประวัติผล Lab

กรอกหมายเลขบัตรประจ าประชาชนของผู้ป่ วยที่ตอ้งการดูประวตัิในช่องดงัภาพ

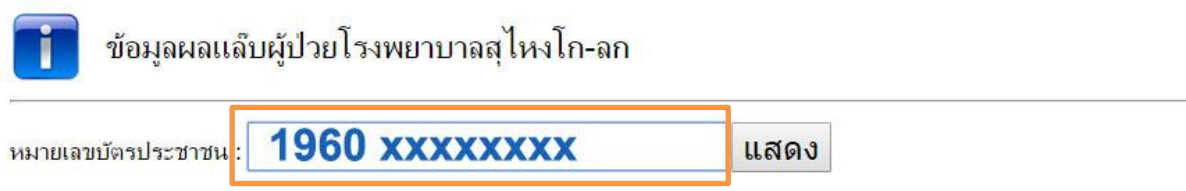

กดปุ่ มแสดง เพื่อแสดงข้อมูลของผู้ป่ วย

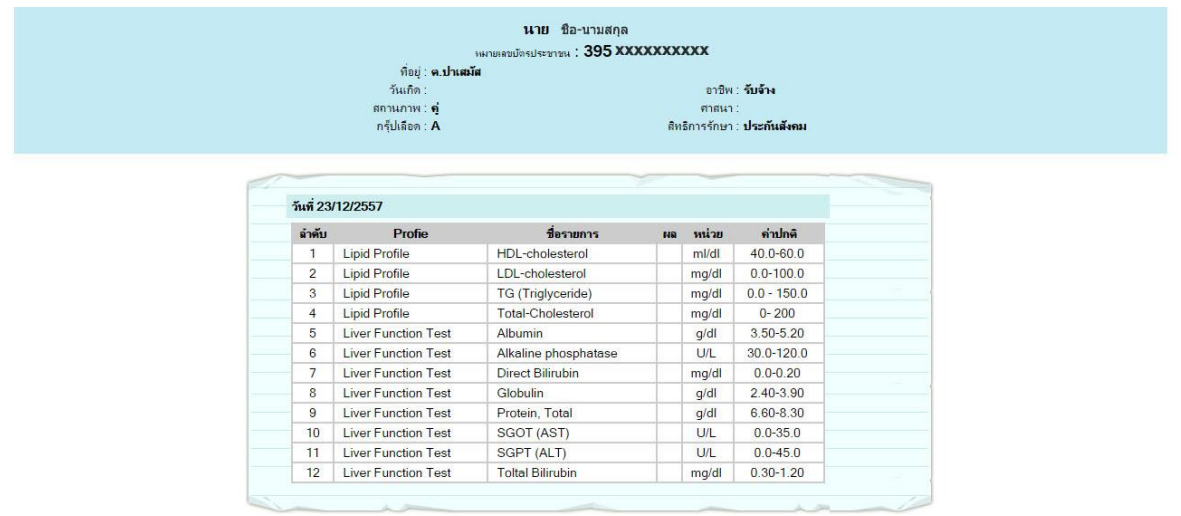

• กดปุ่ม <mark>คื</mark> เพื่อกลับไปยังหน้าหลัก

#### 3.4 ดูข้อมูลประวัติการแพ้ยา

กรอกหมายเลขบัตรประจ าประชาชนของผู้ป่ วยที่ตอ้งการดูประวตัิในช่องดงัภาพ

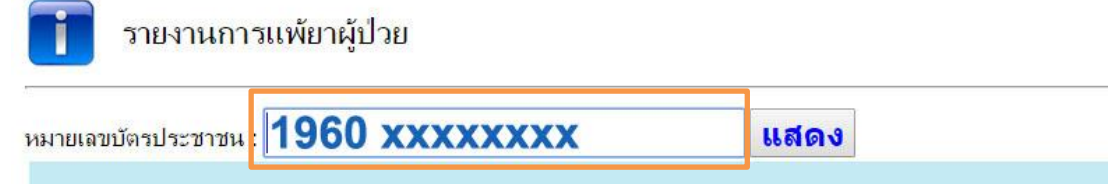

กดปุ่ มแสดง เพื่อแสดงข้อมูลของผู้ป่ วย

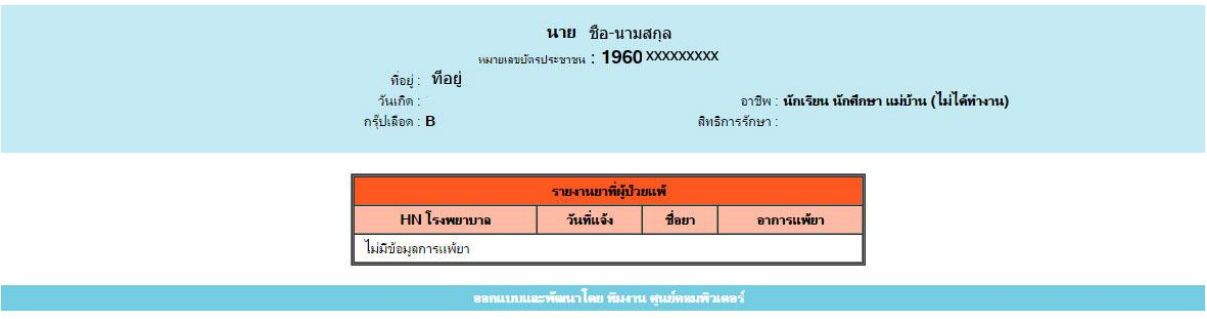

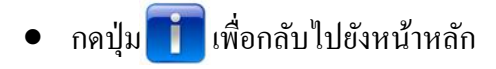

#### 3.5 การตอบกับ Refer

 $\bullet$  เลือกช่วงวันที่ ที่ต้องการดูข้อมูลการตอบกลับ Refer

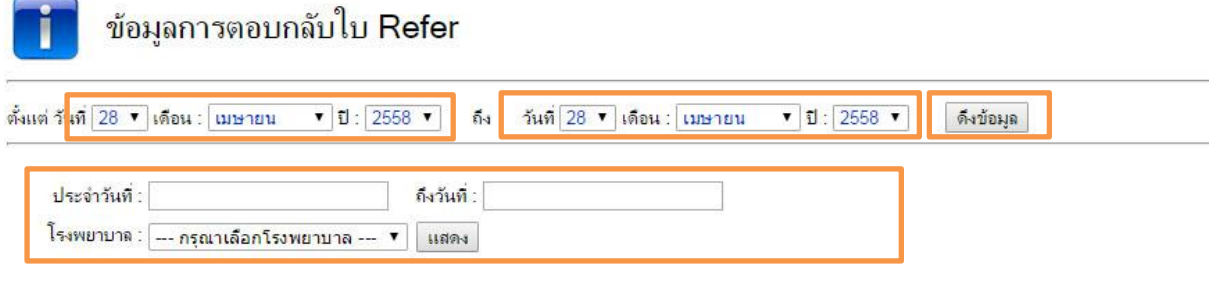

- กดปุ่มดึงข้อมูล ดึงข้อมูล เพื่อทำการดึงข้อมูล ถ้าไม่กดปุ่มดึงข้อมูลก่อนจะไม่สามารถเลือก โรงพยาบาลที่ต้องดูข้อมูลการตอบกับ Refer และจะไม่มีข้อมูลแสดงเมื่อกดปุ่มแสดง ดังนั้นต้องทำ ึการกดปุ่มดึงข้อมูลทุกครั้งหลังจากที่เลือกช่วงวันที่ในการดึงข้อมูล
- เลือกโรงพยาบาลที่ต้องการดูข้อมูล

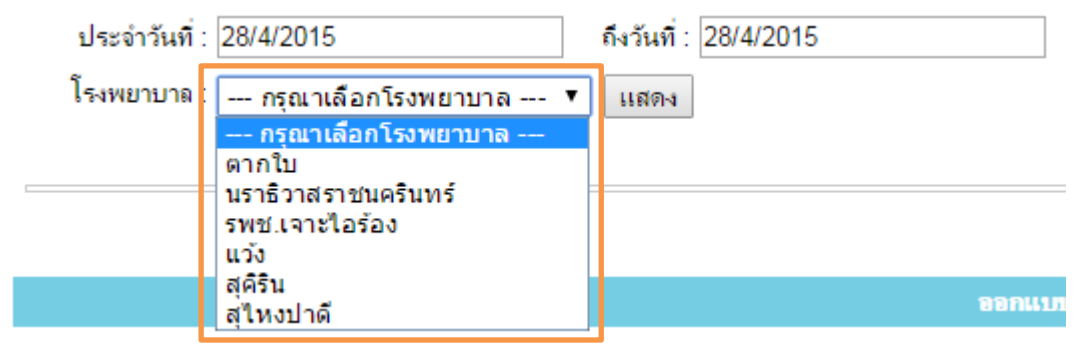

ึกดปุ่ม <mark>แสดง</mark> เพื่อแสดงข้อมูลการตอบกับ Refer

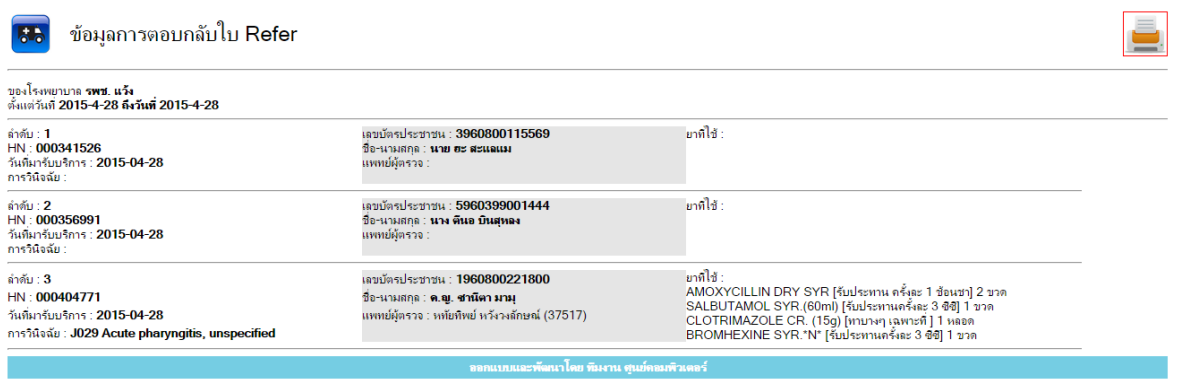

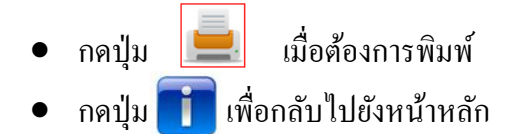

3.6 เกี่ยวกับโปรแกรม : อธิบายเกี่ยวกับโปรแกรม และ วัตถุประสงค์ในการใช้งาน

• กดปุ่ม ที่อกลับไปยังหน้าหลัก

3.7 ส่งขอ้มูลเขา้สู่โรงพยาบาลสุไหงโก-ลก

- กดปุ่ มแสดง เพื่อแสดงขอ้มูลที่ตอ้งการส่งแต่ตอ้งทา การส่งขอ้มูลก่อน ขอ้มูลถึงจะแสดง เมือกดปุ่ มแสดง
- กดปุ่ม | <del>ส่งข้อมุลเข้าโรงพยาบาล</del> | เพื่อส่งข้อมูลเข้าสู่โรงพยาบาล

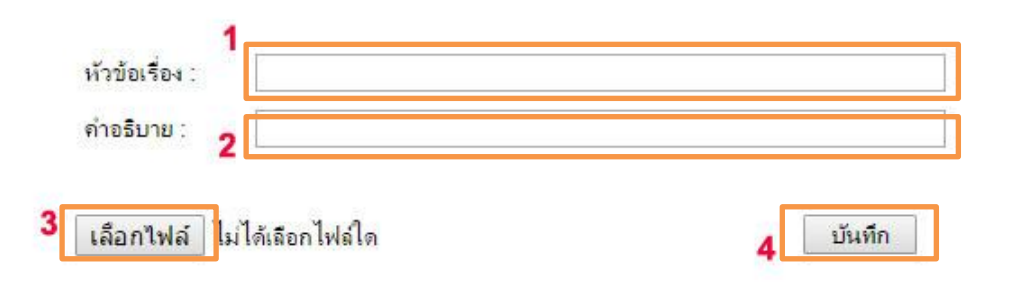

# นายฟาร์ลิฟ นาพี

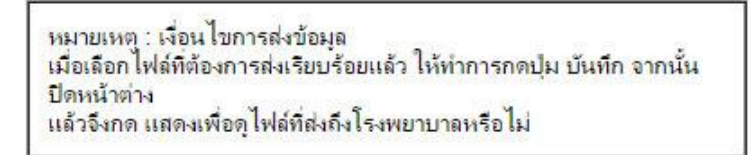

- 1. หัวข้อเรื่อง
- 2. ค าอธิบายข้อมูลข้างต้น
- 3. เลือกไฟล์ที่ต้องการแนบส่ง
- 4. กดบันทึกเมื่อทำกรองข้อมูล 1-3 เรียบร้อย
- กดปุ่ม <mark>ครัก</mark> เพื่อกลับไปยังหน้าหลัก